# **New IRS W4 for 2020 – Entering into Visual ContrAcct Step by Step Filling out the IRS W4 2020 Form**

#### **Step 1: Personal Information**

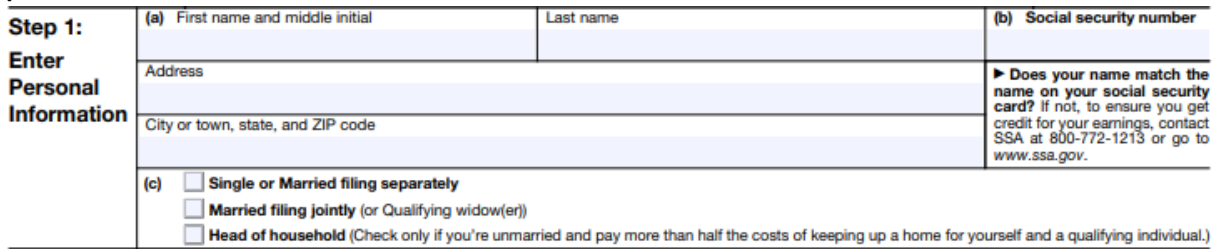

Enter Personal Information in the correct boxes. Make sure to check the correct box for filing status in box (c).

### **Complete Steps 2‐4 only if applicable. If not, skip to Step 5.**

#### **Step 2: Multiple Jobs or Spouse Works**

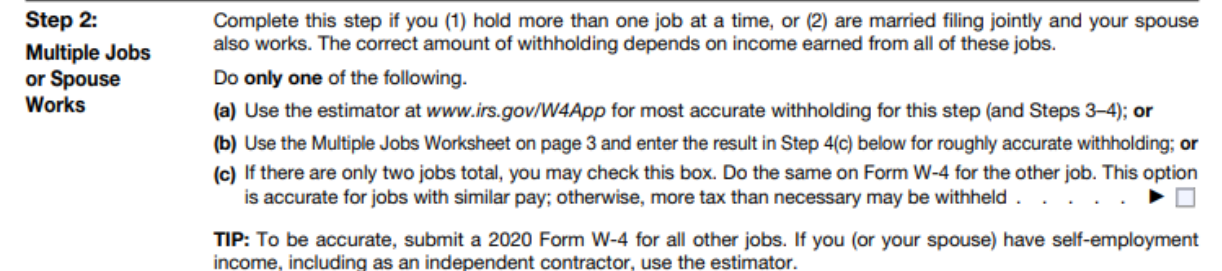

Use either option (a), the estimator or option (b), the worksheet on page three. **Do not check the box in option (c).**

#### **Step 3: Claim Dependents**

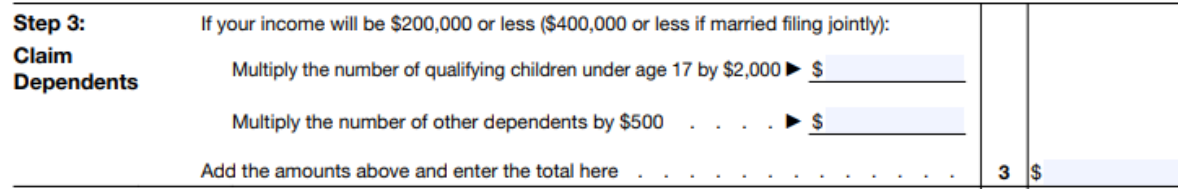

To qualify for the child tax credit, the child must be under age 17 as of December 31, must be your dependent who generally lives with you for more than half the year, and must have the required social security number. You may be able to claim a credit for other dependents for whom a child tax credit can't be claimed, such as an older child or a qualifying relative.

**Step 4: (optional) Other Adjustments ‐** This step is optional and not required. If there is a dollar amount in options 4 (a) or 4 (b), they must fill out a new IRS W4 and **only use option 4 (c).**

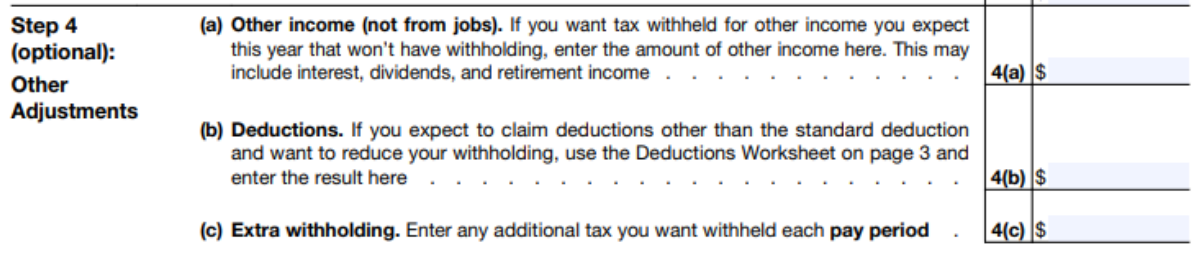

#### **Step 5: Sign & Date**

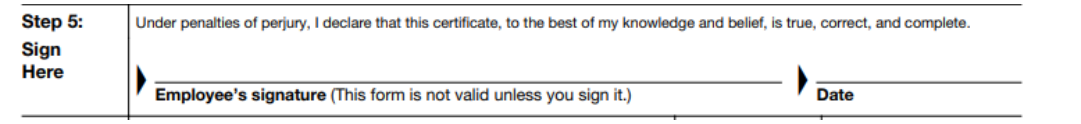

# **Entering IRS W4 2020 information into Visual ContrAcct**

### **Step 1: Personal Information**

All the information in Step 1 should be completed. Enter employee name and address information into Page 1 of Employee file record, on Page 2 of employee file record, select correct filing status from the FWT Status drop down menu.

## **Step 2: Multiple Jobs or Spouse Works**

Reminder – the box in option (c) should not be checked. If employee has checked the box, they must fill out a new IRS W4 using options (a), the estimator or (b), the worksheet on page three.

### **Step 3: Claim Dependents**

Divide the sum of Step 3 by the number of pay periods in the year. **This dollar amount will be used in Step 4 (c).**

# **Step 4: (optional) Other Adjustments**

Reminder – If there is a dollar amount in options 4 (a) or 4 (b), they must fill out a new IRS W4 and **only use option 4 (c).**

Take the dollar amount in Step 4 (c) (even if it is 0) and subtract the calculated dollar amount in Step 3. This may create a negative dollar amount. Enter this exact negative or positive dollar amount on Page 2 of employee file record in the FWT Extra box.